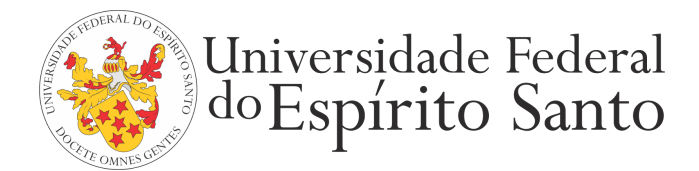

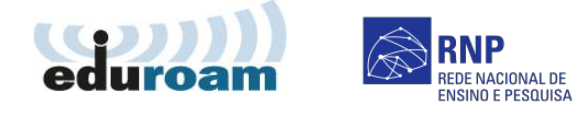

## **GUIA PARA CONFIGURAÇÃO DO CLIENTE WINDOWS 8**

1. Clique com o botão direito do mouse sobre o ícone do **computador, próximo ao relógio do Windows,** no canto inferior à direita da Área de Trabalho e selecione a opção **Abrir a Central de Rede e Compartilhamento.**

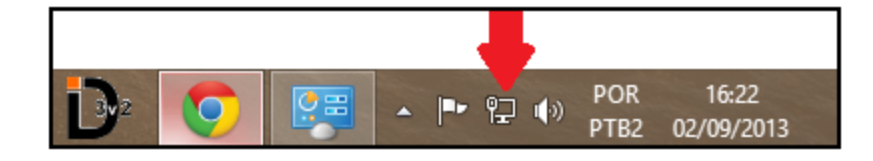

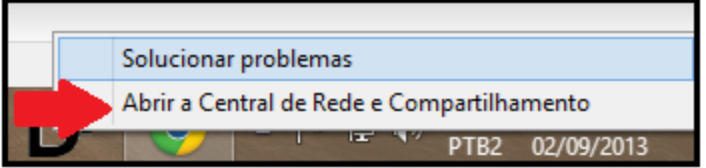

2. Clique em **Alterar as configurações do adaptador.**

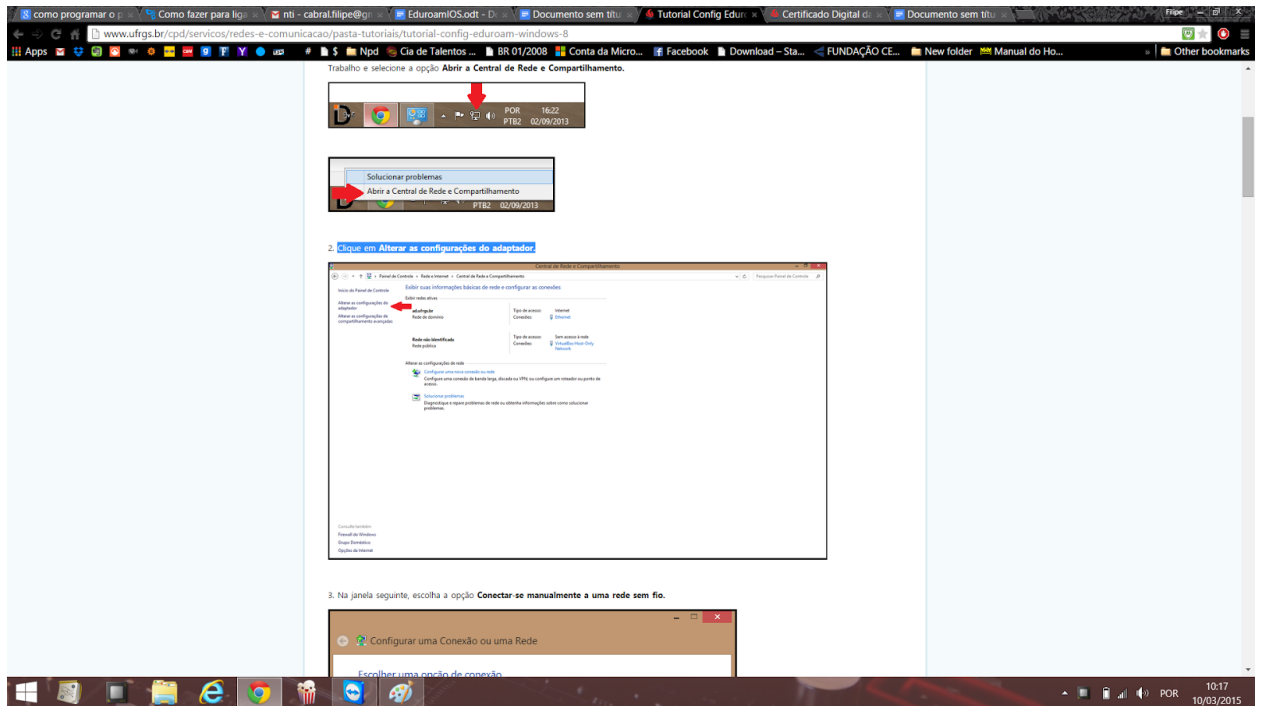

3. Na janela seguinte, escolha a opção **Conectarse manualmente a uma rede sem fio.**

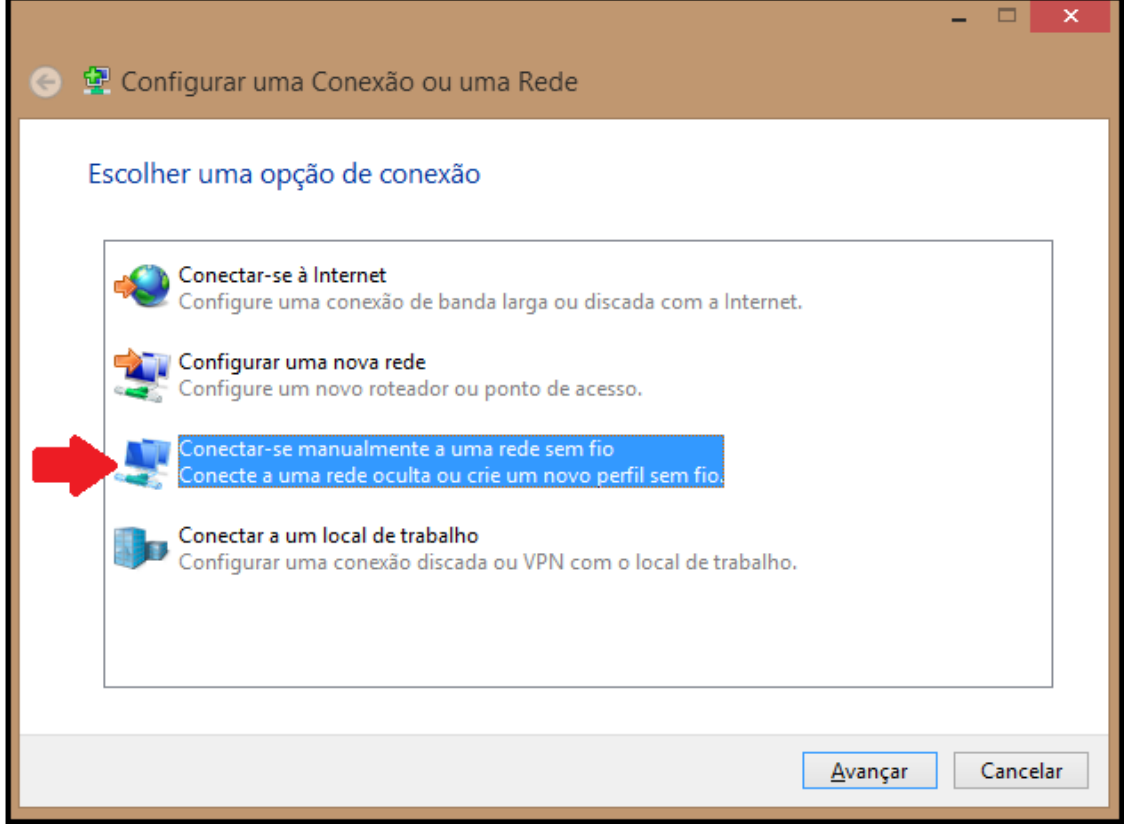

4. Em **Nome da rede**digite **eduroam**. Em **Tipo de segurança**escolha **WPA2Enterprise**. Na opção **Tipo de criptografia**, selecione **AES**. Após o procedimento, clique em **Avançar.**

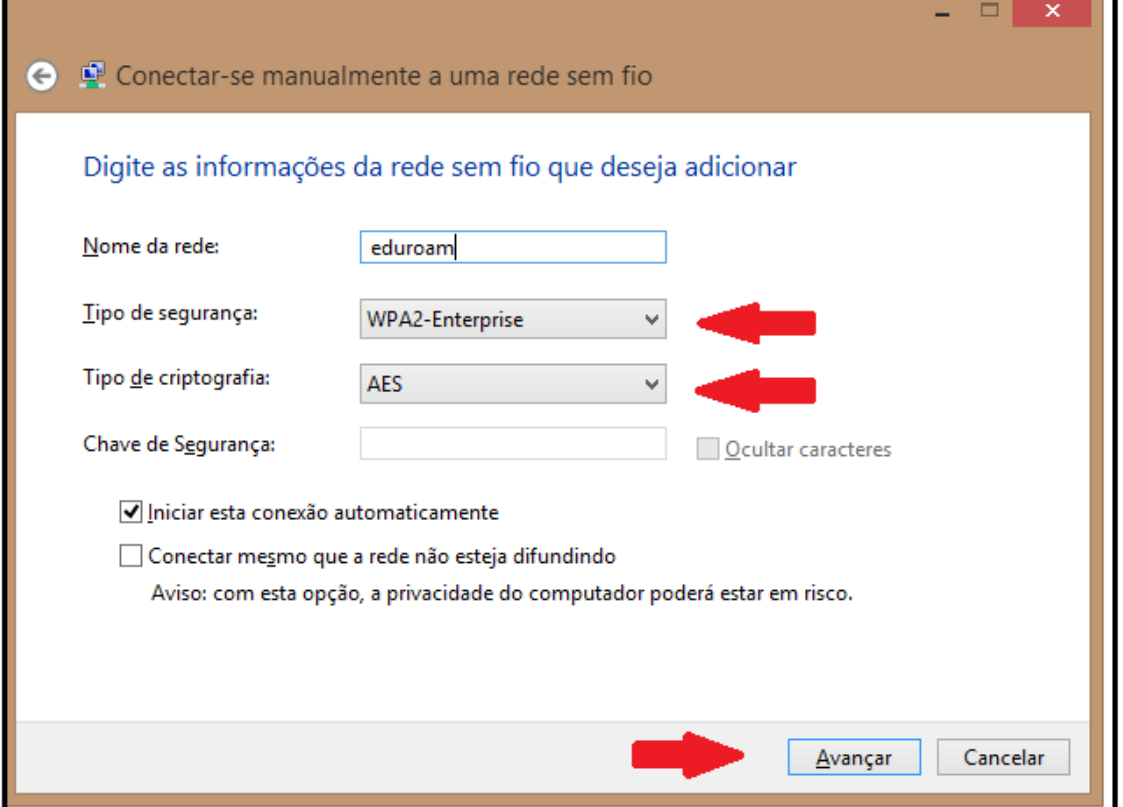

## 5. Clique em **Alterar configurações de conexão.**

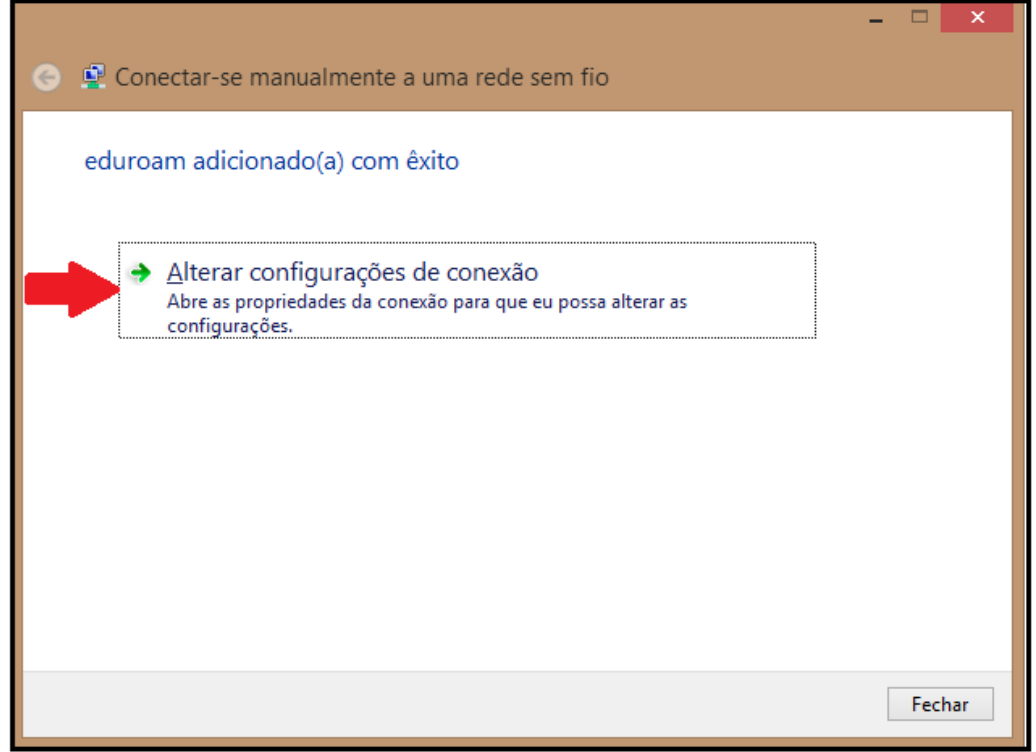

6. Na aba **Conexão,** marcar a opção **Conectar automaticamente quando esta rede estiver ao alcance.** Após, clique na aba **Segurança.**

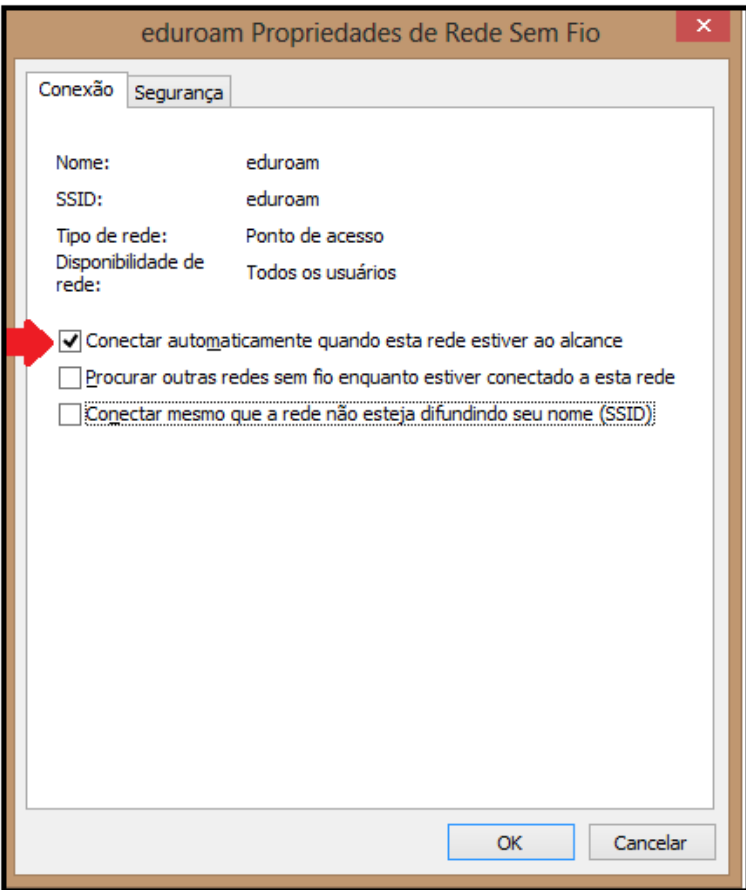

# 7. Clique em **Configurações**

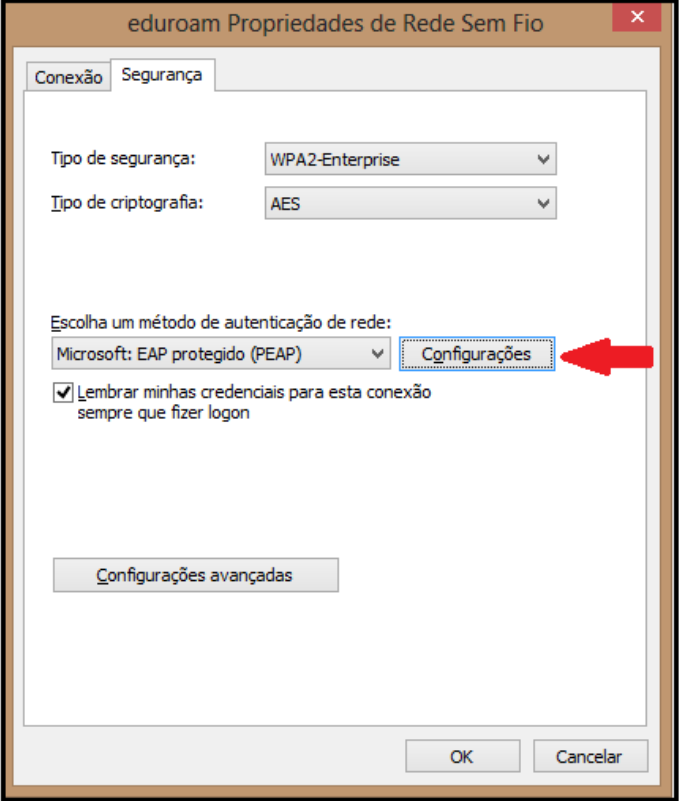

## 8. Vá em **Configurar.**

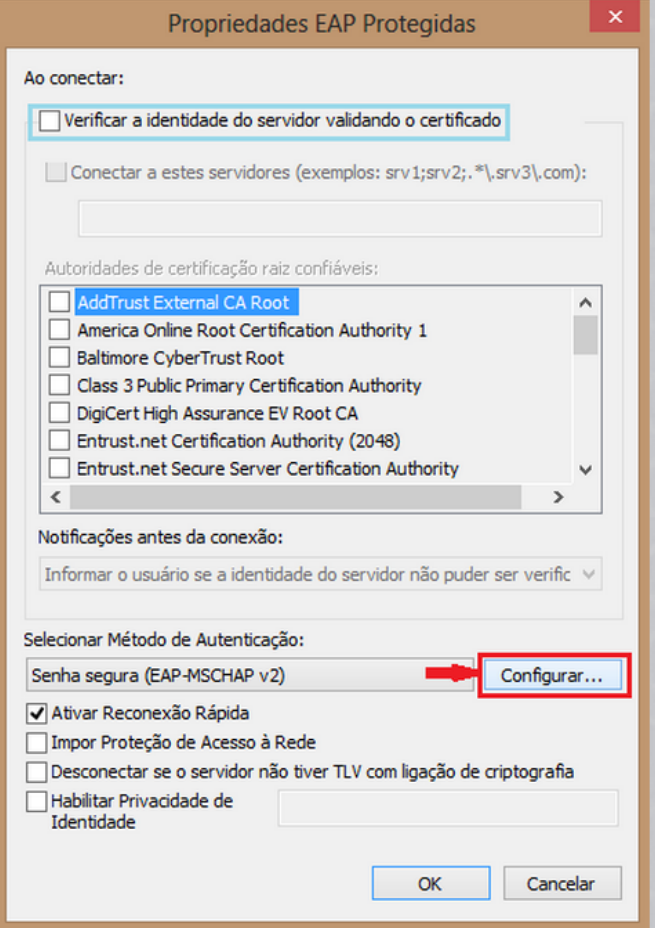

9. Desmarque a caixa **Usar automaticamente meu nome e senha de logon do Windows (e o domínio, se houver).** Clique em **OK**e, novamente, clique em **OK.**

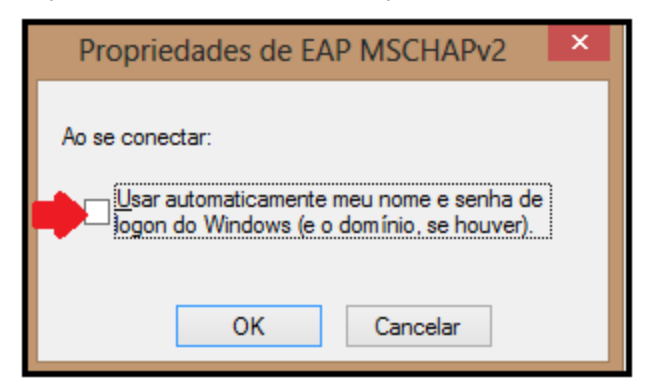

#### 10. Clique em **Configurações Avançadas.**

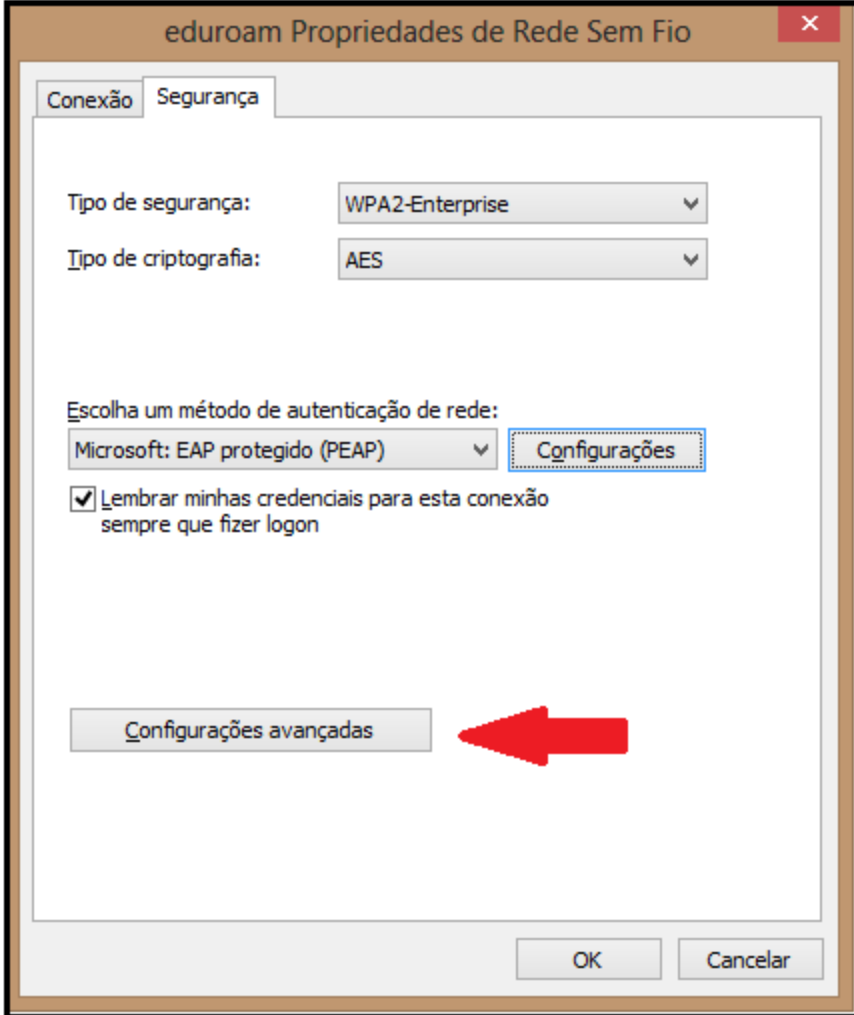

11. Marque a caixa **Especificar o modo de autenticação** e escolha **Autenticação de usuário.** Clique **Salvar Credenciais** e **OK.**

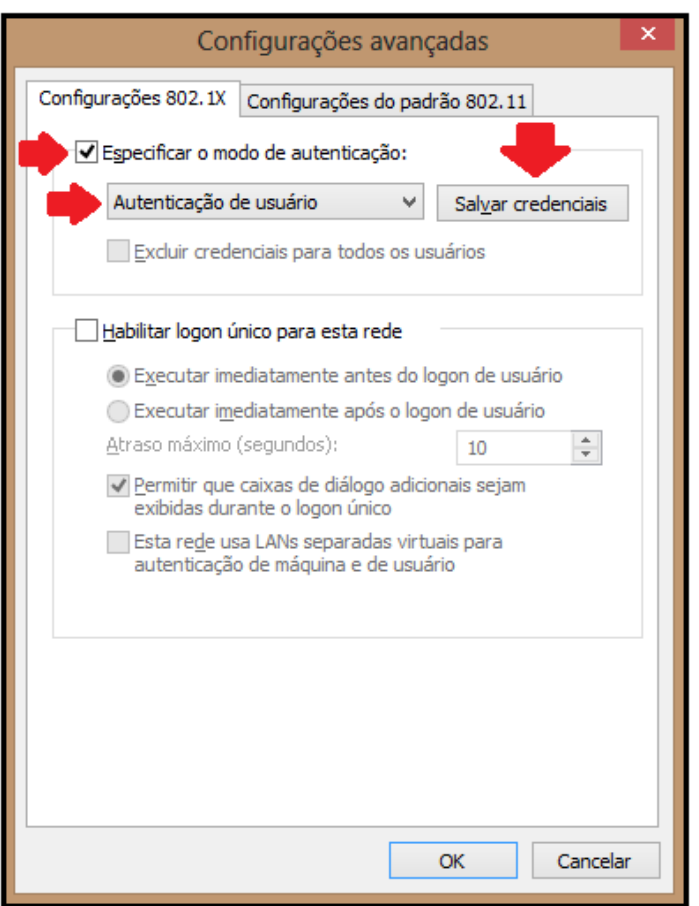

12. Abrirá janela de **Segurança do Windows**, **digite suas credencias para conectarse a rede eduroam.**Informe seu login único da UFES, seguido de @ufes.br, e sua senha. Caso não lembre a sua identificação, acesse <https://senha.ufes.br/site/recuperaCredenciais> e siga as instruções.

Obs: Talvez seja necessário reiniciar o computador para que as configurações tenham efeito.

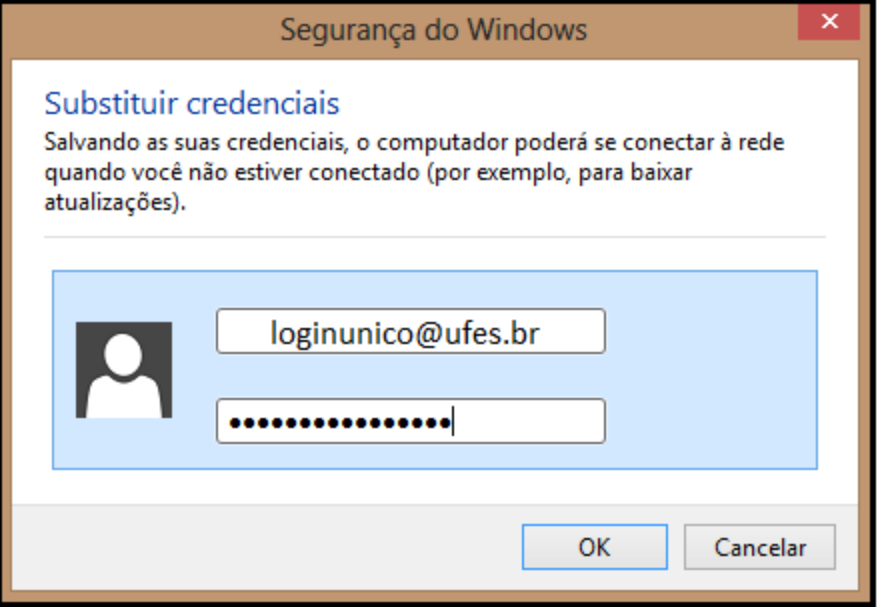

Antes de conectar qualquer dispositivo à rede da UFES é obrigatória a leitura da Política de Segurança da [Informação](http://nti.ufes.br/sites/npd.ufes.br/files/posic_20111216final.pdf) e [Comunicações](http://nti.ufes.br/sites/npd.ufes.br/files/posic_20111216final.pdf) da UFES.